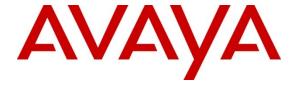

#### Avaya Solution & Interoperability Test Lab

Application Notes for Configuring G-Tek Electronics AQ-10x SIP Phones with Avaya Aura® Session Manager 6.1 and Avaya Aura® Communication Manager 6.0.1 - Issue 1.0

#### **Abstract**

These Application Notes describe the configuration steps required for G-Tek Electronics AQ-10x SIP Phones to interoperate with Avaya Aura® Session Manager 6.1 and Avaya Aura® Communication Manager 6.0.1.

Information in these Application Notes has been obtained through DevConnect compliance testing and additional technical discussions. Testing was conducted via the DevConnect Program at the Avaya Solution and Interoperability Test Lab.

#### 1. Introduction

These Application Notes describe the steps required to configure G-Tek Electronics AQ-10x SIP Phones to interoperate with an Avaya SIP infrastructure consisting of Avaya Aura® Session Manager 6.1 and Avaya Aura® Communication Manager 6.0.1. G-Tek AQ-10x is a series of business IP phones for the enterprise.

## 2. General Test Approach and Test Results

To verify interoperability of G-Tek AQ-10x SIP Phones with Session Manager and Communication Manager, calls were made between G-Tek telephones and Avaya SIP, H.323 and Digital telephones using various codec settings and exercising common PBX features. The telephony features were activated and deactivated using speed-dial buttons.

### 2.1. Interoperability Compliance Testing

Interoperability compliance testing covered the following features and functionality:

- Successful registration of G-Tek AQ-10x SIP Phones with Session Manager.
- Calls between G-Tek telephones and Avaya SIP, H.323, and digital telephones.
- G.711 and G729A codec support and negotiation, with and without media shuffling.
- Basic features including phone display, mute/un-mute, answer, hang up, music on hold, DTMF transmission using RFC2833, Message Waiting Indicator (MWI) subscription and feature access code dialing.
- PBX features including Multiple Call Appearances, Hold, Transfer, and Conference.
- Proper system recovery after a G-Tek telephone restart and loss of IP connection.

#### 2.2. Test Results

All test cases were executed and passed successfully.

### 2.3. Support

Technical support from G-Tek Electronics can be obtained through the following:

Phone: +886-2-26962665 ext. 221
E-mail: support@G-Tek.com.tw

## 3. Reference Configuration

The diagram illustrates an enterprise site with an Avaya SIP-based network, including Session Manager, an S8800 Server running Communication Manager configured as an Evolution Server with a G450 Media Gateway, and Avaya SIP, H.323 and Digital endpoints. The enterprise site also contains two G-Tek AQ-10x SIP Phones used in the compliance testing. The G-Tek phones are registered with Session Manager and are configured as endpoint users on Session Manager and as stations on Communication Manager.

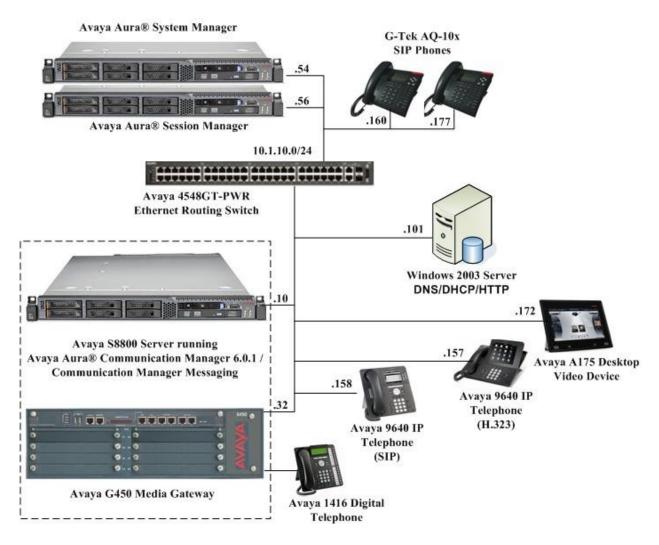

Figure 1: G-Tek AQ-10x SIP Phones with Avaya SIP Solution

Table 1 lists the extensions used for this testing.

| Extension      | Note                                    |
|----------------|-----------------------------------------|
| 10099          | Avaya 9670 IP Telephone (H.323)         |
| 10051          | Avaya 9640 IP Telephone (SIP)           |
| 10016          | Avaya 1416 Digital Telephone            |
| 10061          | Avaya Desktop Video Device (ADVD) (SIP) |
| 10073 to 10074 | G-Tek AQ-10x SIP Phones                 |

**Table 1 – Extension Setup** 

# 4. Equipment and Software Validated

The following equipment and software were used for the sample configuration provided:

| Equipment                       | Software                                |
|---------------------------------|-----------------------------------------|
| Avaya S8800 Server              | Avaya Aura® Communication Manager 6.0.1 |
|                                 | (Service Pack 4 00.1.510.1-19100) /     |
|                                 | Avaya Aura® Communication Manager       |
|                                 | Messaging 6.0.1                         |
| Avaya G450 Media Gateway        | 31.20.0                                 |
| Avaya S8800 Server              | Avaya Aura® Session Manager 6.1         |
|                                 | Service Pack 5                          |
| Avaya S8800 Server              | Avaya Aura® System Manager 6.1          |
|                                 | Service Pack 5                          |
| Avaya 9600 Series IP Telephones | 2.6.4.0 (SIP)                           |
|                                 | 3.1 SP2 (H.323)                         |
| Avaya 1408 Digital Telephone    | -                                       |
| Avaya Desktop Video Device      | 1.0.3                                   |
| Avaya 4548GT-PWR Ethernet       | V5.4.0.008                              |
| Routing Switch                  |                                         |
|                                 | Firmware Version: 1110X.27.1.02h        |
| G-Tek AQ-10x SIP Phones         | Codec Version: Thu May 7 14:10:47 2009  |
|                                 | CMI Version: 1109280                    |

## 5. Configure Avaya Aura® Session Manager

This section provides the procedures for configuring Avaya Aura® Session Manager. The procedures include the following areas:

- Launch System Manager
- Administer users

## 5.1. Launch System Manager

Access the System Manager Web interface by using the URL "https://ip-address" in an Internet browser window, where "ip-address" is the IP address of the System Manager server. Log in using the appropriate credentials.

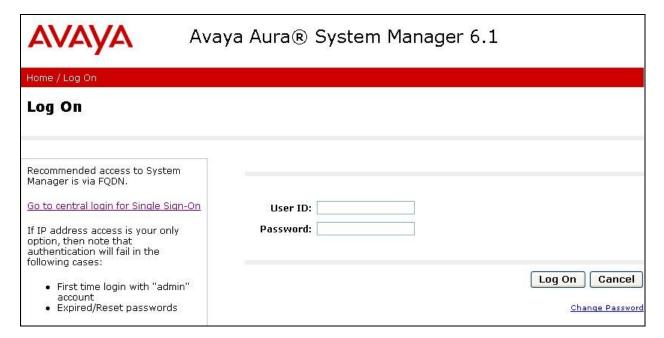

#### 5.2. Administer Users

In the subsequent screen (not shown), select Users > User Management > Manage Users to display the User Management screen below. Click New to add a user.

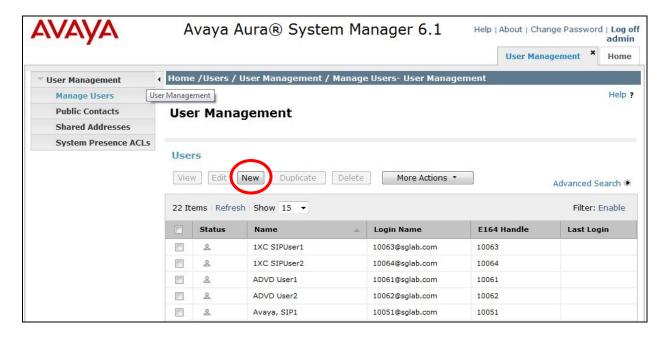

### 5.2.1. Identity

The **New User Profile** screen is displayed. Enter desired **Last Name** and **First Name**. For **Login Name**, enter "n@x", where "n" is the first G-Tek AQ-10x user extension and "x" is the domain name used for compliance testing, in this case "sglab.com". For **Password** and **Confirm Password**, enter the appropriate credentials for System Manager. Retain the default values in the remaining fields.

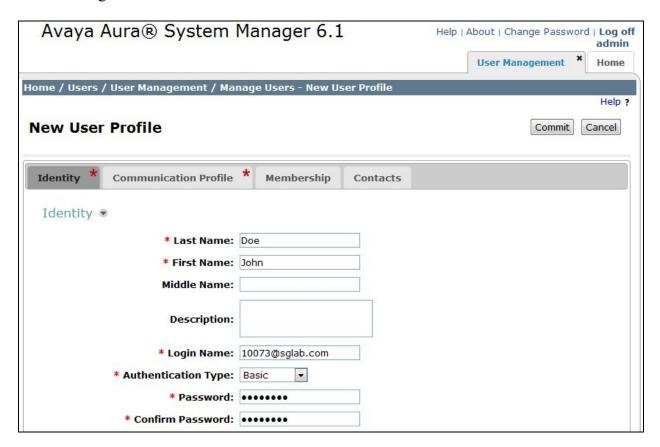

#### 5.2.2. Communication Profile

Select the Communication Profile tab. For Communication Profile Password and Confirm Password, enter the desired password for the G-Tek phones to use for registration. Scroll down to the Communication Address sub-section, and click New to add a new address.

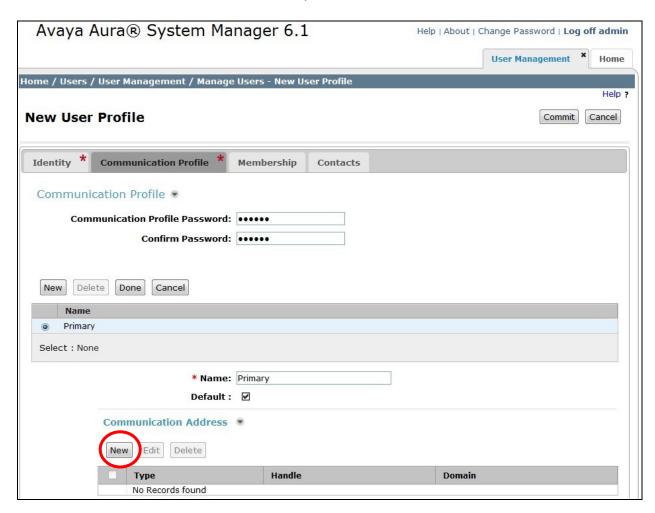

For **Type**, retain "Avaya SIP". For **Fully Qualified Address**, enter and select the SIP user extension and domain name from **Section 5.2.1**. Click **Add**.

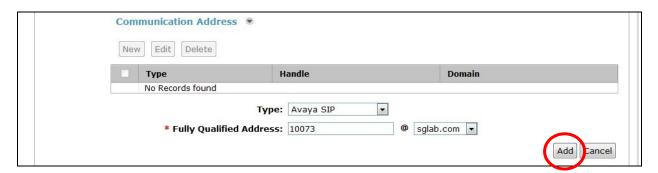

Scroll down to check and expand Session Manager Profile. For Primary Session Manager, Origination Application Sequence, Termination Application Sequence, and Home Location, select the values corresponding to the applicable Communication Manager. Retain the default values in the remaining fields. These settings are configured during the initial setup of Session Manager.

Scroll down to check and expand **Endpoint Profile**. For **System**, select the value corresponding to the applicable Communication Manager. For **Extension**, enter the SIP user extension from **Section 5.2.1**. For **Template**, select "DEFAULT\_9630SIP\_CM\_6\_0". For **Port**, select "IP". Retain the default values in the remaining fields.

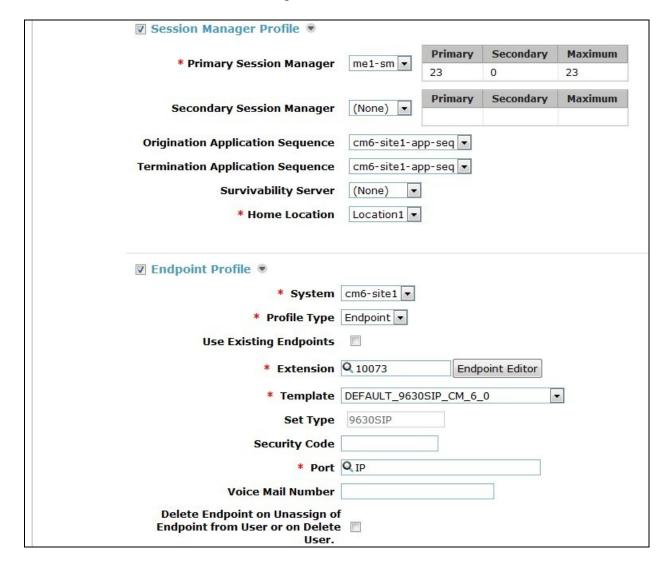

Click **Commit** to complete the creation of the new user (not shown).

Repeat **Section 5.2** to add a user for each G-Tek AQ-10x user. In the compliance testing, two users with extensions "10073" and "10074" were added.

## 6. Configure Avaya Aura® Communication Manager

This section provides the procedures for configuring Communication Manager. The procedures include the following areas:

- Verify Communication Manager license
- Administer IP codec set

### 6.1. Verify Communication Manager License

Log in to the System Access Terminal (SAT) to verify that the Communication Manager license has proper permissions for features illustrated in these Application Notes. Use the "display system-parameters customer-options" command to verify that there is sufficient capacity for SIP stations by comparing the **Maximum Off-PBX Telephones - OPS** field value with the corresponding value in the **USED** column. The difference between the two values needs to be greater than or equal to the number of G-Tek AQ-10x SIP Phone extensions.

The license file installed on the system controls the maximum permitted. If there is insufficient capacity, contact an authorized Avaya sales representative to make the appropriate changes.

```
display system-parameters customer-options
                                                           Page
                                                                 1 of 11
                           OPTIONAL FEATURES
G3 Version: V16
                                            Software Package: Enterprise
  Location: 2
                                             System ID (SID): 1
  Platform: 28
                                             Module ID (MID): 1
                                                         USED
                           Platform Maximum Ports: 6400 281
                               Maximum Stations: 1000 173
                         Maximum XMOBILE Stations: 2400 0
               Maximum Off-PBX Telephones - EC500: 250
               Maximum Off-PBX Telephones - OPS: 1000 32
               Maximum Off-PBX Telephones - PBFMC: 250
               Maximum Off-PBX Telephones - PVFMC: 250
                                                        Ω
               Maximum Off-PBX Telephones - SCCAN: 0
                    Maximum Survivable Processors: 10
    (NOTE: You must logoff & login to effect the permission changes.)
```

#### 6.2. Administer IP Codec Set

Use the **change ip-codec-set n** command, where **n** is the existing codec set number associated with the SIP trunk group to Session Manager. Update the audio codec types in the **Audio Codec** fields as necessary to include G.711MU, G.711A and G.729A.

# 7. Configure G-Tek AQ-10x SIP Phones

This section provides the procedures for configuring G-Tek AQ-10x SIP Phones. The procedures include the following areas:

- Access Web Interface
- Configure SIP Account Settings
- Configure Audio Codecs
- Configure DTMF Setting
- Save Changes and Reboot

#### 7.1. Access Web Interface

Enter <a href="http://<ip-addr>:8000/">http://<ip-addr>:8000/</a>, where <ip-addr> is the IP address of the G-Tek phone, into the address bar of web browser and log in using a valid account. The **System Information** screen is displayed.

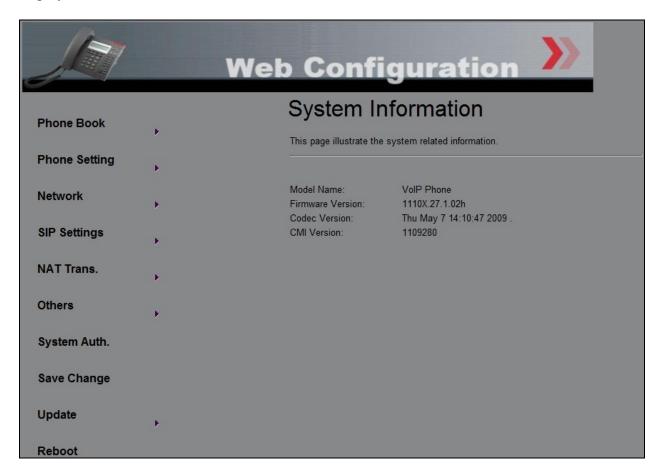

### 7.2. Configure SIP Account Settings

Select SIP Settings > Service Domain from the left menu. Set the Active field to On. Enter the IP address of Session Manager signaling interface as shown in Figure 1 for the Domain Server and Proxy Server fields. For the fields User Name, Register Name and Register Password, enter the account details as shown below to match the user settings in Session Manager added in Section 5.2. The Register Password is the Communication Profile Password in Section 5.2.2. Set Subscribe for MWI to On. Click Submit to continue.

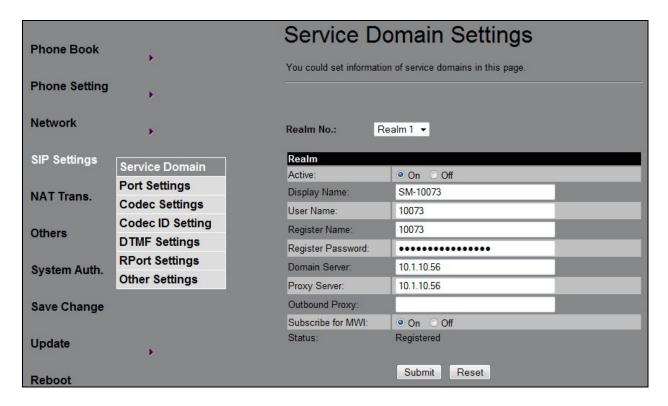

## 7.3. Configure Audio Codecs

Select **SIP Settings > Codec Settings** from the left menu. In the **Codec Priority** section, prioritize the audio codecs accordingly.

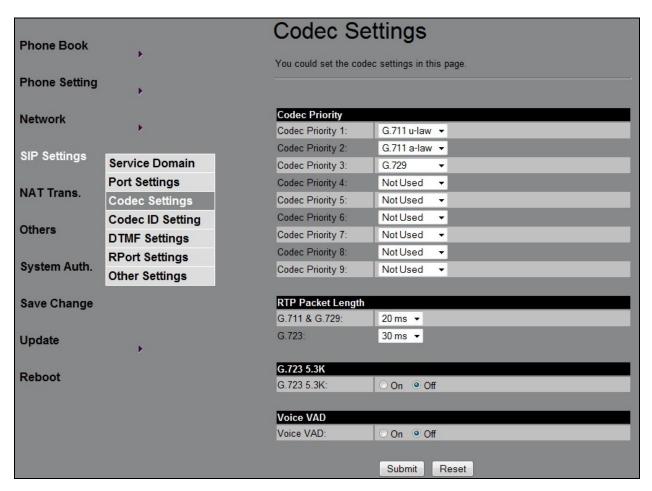

## 7.4. Configure DTMF Setting

Select SIP Settings > DTMF Settings from the left menu. Select RFC 2833 for DTMF.

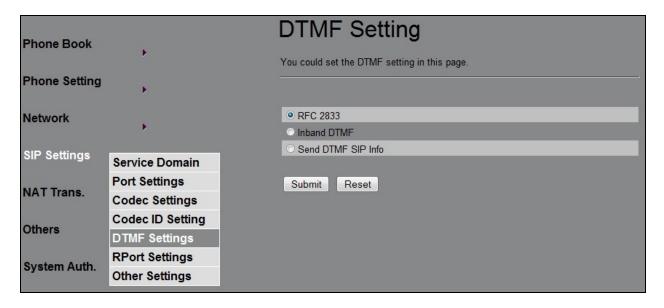

### 7.5. Save Changes and Reboot

Select Save Change from the left menu. Click Save. The phone will reboot automatically.

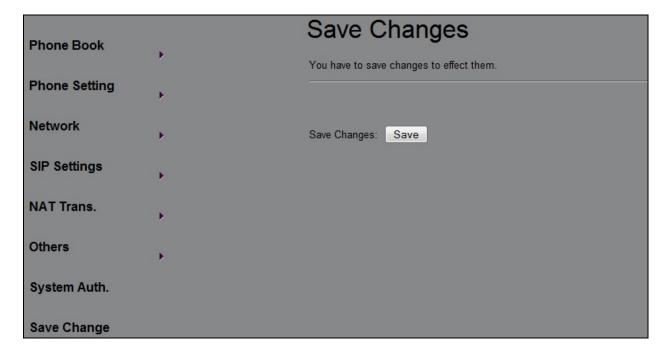

## 8. Verification Steps

This section provides the tests that can be performed to verify proper configuration of Avaya Aura® Session Manager and G-Tek AQ-10x SIP Phones.

From the System Manager Web interface, select **Elements > Session Manager > System Status** > **User Registrations** to display the **User Registrations** screen. Verify that the users from **Section 5.2** are registered, as shown below with a check in the **Registered Prim** column.

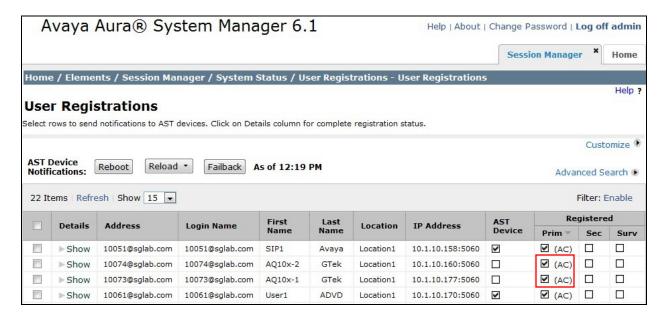

From the web interface of the G-Tek AQ-10x phone, click SIP Settings > Service Domain from the left menu. Verify that the Status field shows as Registered.

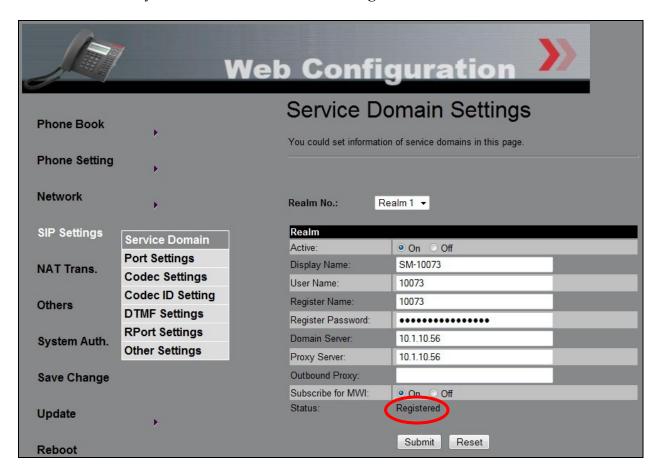

#### 9. Conclusion

These Application Notes describe the configuration steps required for G-Tek Electronics AQ-10x SIP Phones to successfully interoperate with Avaya Aura® Session Manager 6.1 and Avaya Aura® Communication Manager 6.0.1. All feature and serviceability test cases were completed successfully.

### 10. Additional References

This section references documentation relevant to these Application Notes. Avaya product documentation is available at <a href="http://support.avaya.com">http://support.avaya.com</a>.

- [1] *Administering Avaya Aura® Communication Manager*, Release 6.0, Doc ID 03-300509, June 2010.
- [2] *Administering Avaya Aura*® *Session Manager*, Release 6.1, Doc ID 03-603324, Issue 1, November 2010.

#### ©2011 Avaya Inc. All Rights Reserved.

Avaya and the Avaya Logo are trademarks of Avaya Inc. All trademarks identified by ® and TM are registered trademarks or trademarks, respectively, of Avaya Inc. All other trademarks are the property of their respective owners. The information provided in these Application Notes is subject to change without notice. The configurations, technical data, and recommendations provided in these Application Notes are believed to be accurate and dependable, but are presented without express or implied warranty. Users are responsible for their application of any products specified in these Application Notes.

Please e-mail any questions or comments pertaining to these Application Notes along with the full title name and filename, located in the lower right corner, directly to the Avaya DevConnect Program at devconnect@avaya.com.